Pg 1 of 5

**Potomac Area Technology and Computer Society, Inc.**

A 501(c)(3) Non Profit Educational Organization

## **Instructions for PayPal Dues and Donation Payments**

After completing the membership application, and clicking on the "Submit" button near the bottom of the form, Click on the "Pay Dues" - PayPal activation button beneath the form.

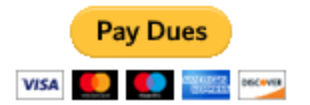

Here's what you'll see when the PayPal screen pops up:

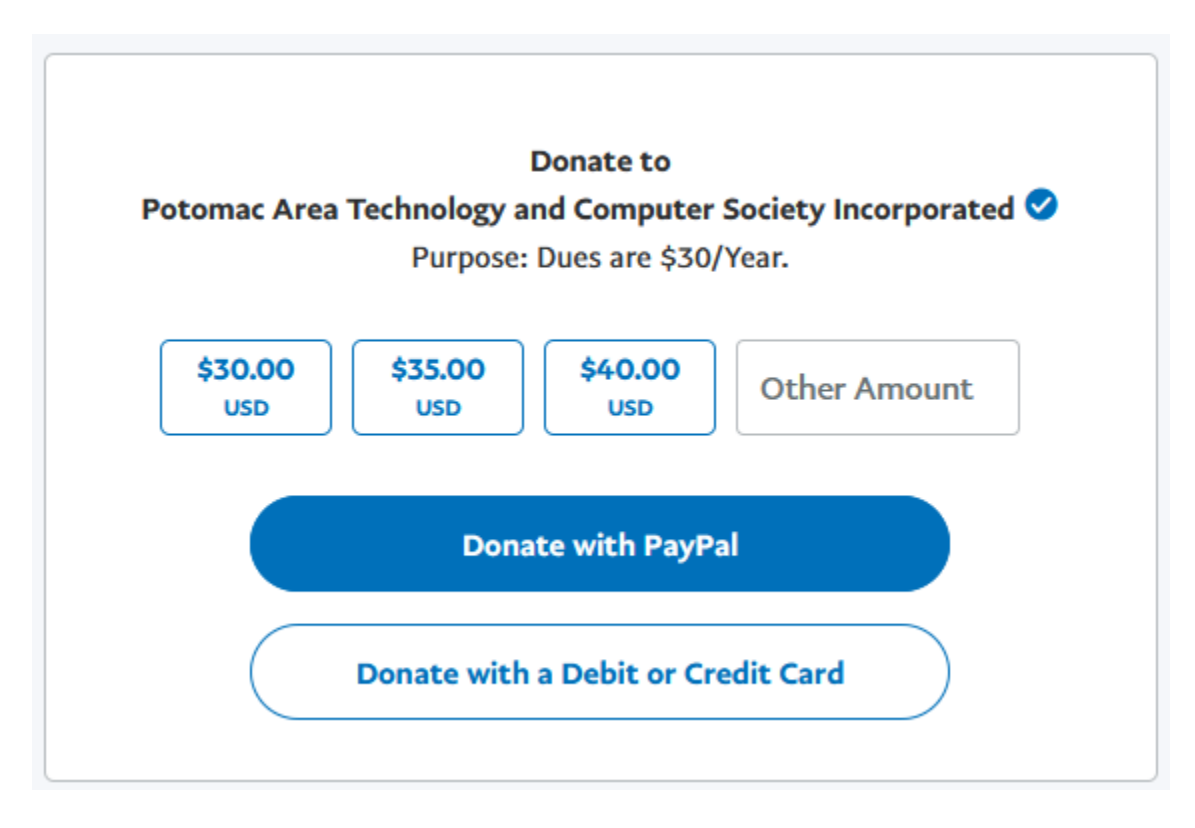

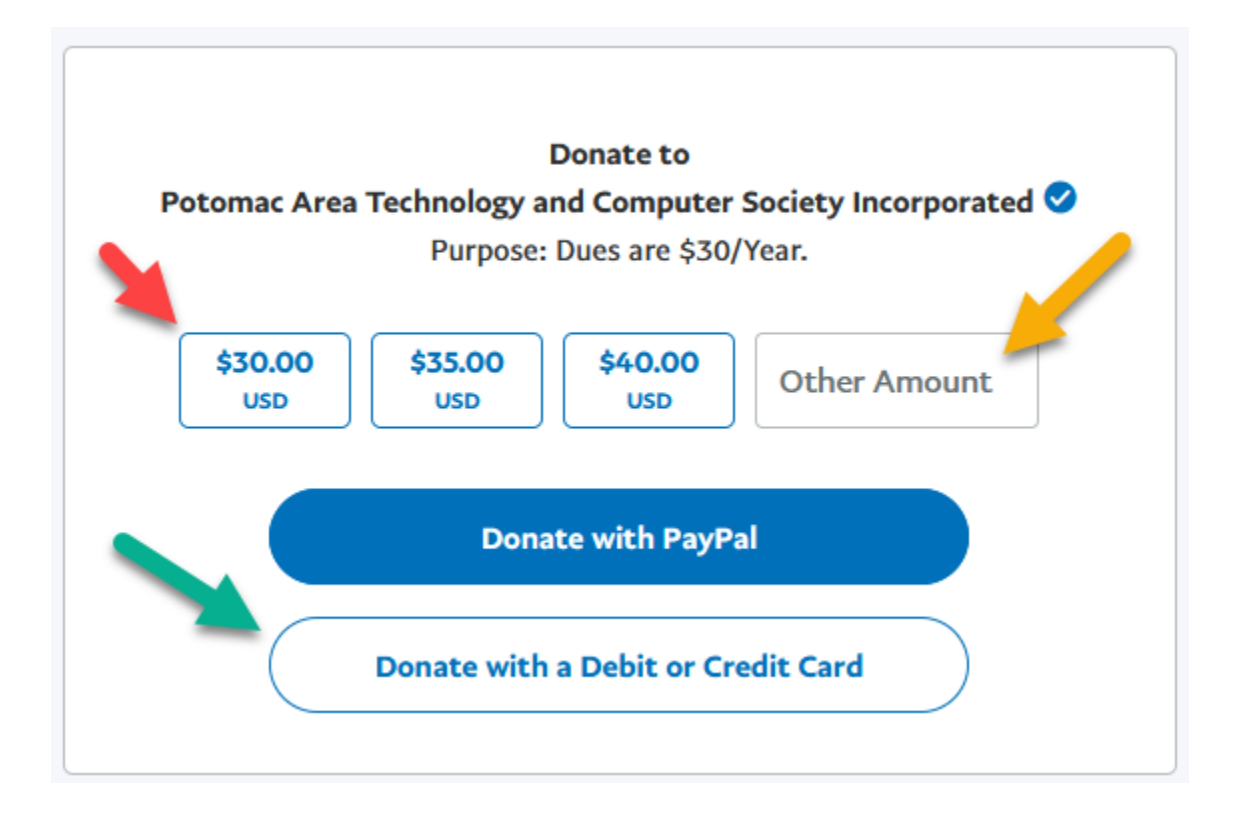

- PayPal refers to all payments as donations but PATACS *dues* are not donations they are not tax deductible.
- The icons with enumerated amounts (starting with red arrow) may be used to pay dues (\$30), dues and a donation as you noted in your membership form, or as a stand-along donation.
- If the amount you're paying is other than what is delineated on **one** of the icons, you must enter that in the **Other Amount** block – denoted by the orange arrow. If, for example, you're paying for a year's membership at \$30, and making a \$15 donation, enter 45.00 in the **Other Amount** block.
- If you have a PayPal account associated with a credit card or other payment facility, click the "**Donate with PayPal**" payment method bar. Another screen will open to capture the necessary information for your PayPal account.
- If you don't have a PayPal Account and you're going to use a debit or credit card to make payment, click the "**Donate with a Debit of Credit Card**" payment method bar, denoted by the green arrow. The screen below will appear (in this example – showing the \$45.00 amount).
- Complete the information requested for: card number, expiration, security code, name, address, phone, email. Click on the "Donate Now" bar – green dashed arrow.

Note: if you are going to use PayPal for a Credit Card transaction, you are just a username (which is your Email address) and a Password away from being a PayPal member. After that you can make credit card purchases by choosing PayPal payment and entering your Email and PayPal Password without having to provide any credit card/billing address information to the vendor.

## Page 3 of 5

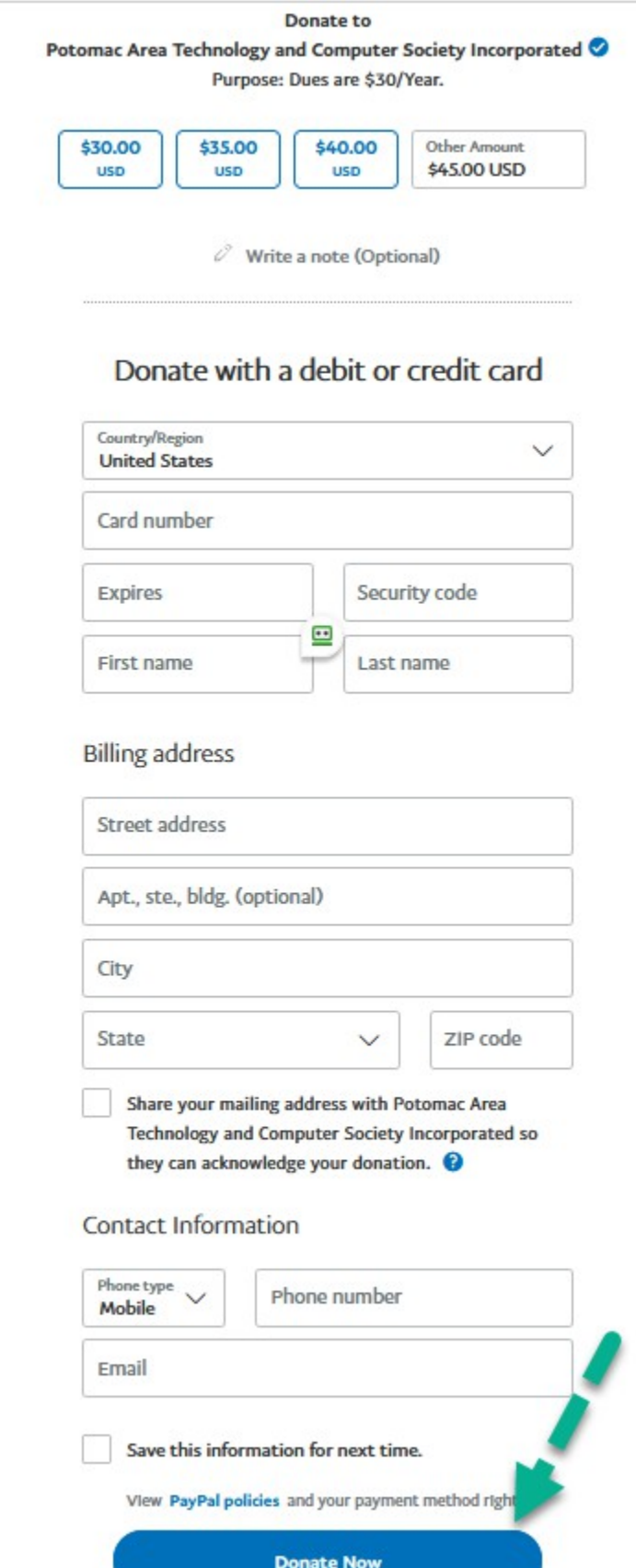

Page 4 of 5

After completing the necessary information for the payment, the screen below will pop up, showing the amount you have paid to PATACS via PayPal's transaction processing procedure – in this example, \$42.50, representing a \$30 dues payment, and a \$12.50 donation (rather than the \$45 total shown in the earlier example.)

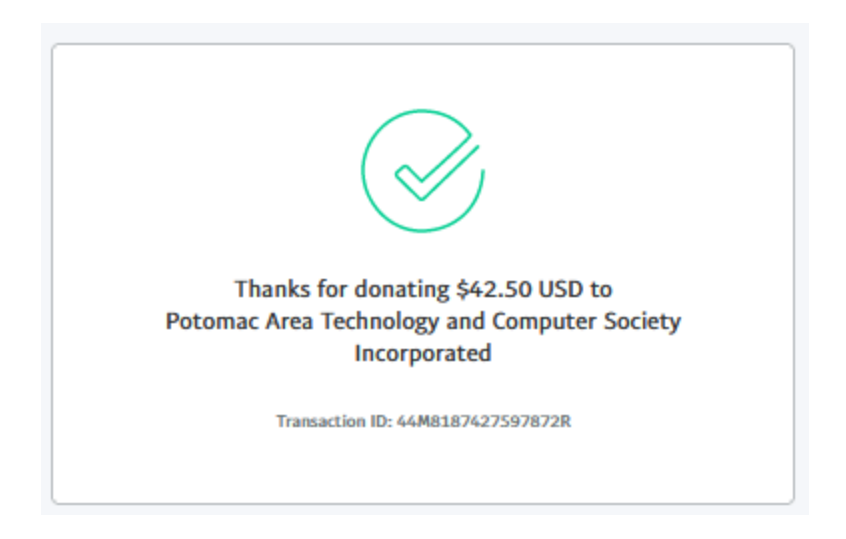

Shortly afterward, you will receive an email from PayPal, (example below) further confirming the transaction. These PayPal messages will be sent for both PayPal account, or Debit / Credit card payment transactions.

Likewise, your submission of the PATACS On-Line membership and donation form will generate an email with a brief summary of that process from the Membership Chair, via JotForm.

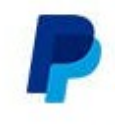

## You donated \$42.50 USD to Potomac Area **Technology and Computer Society** Incorporated

## **Donation Details**

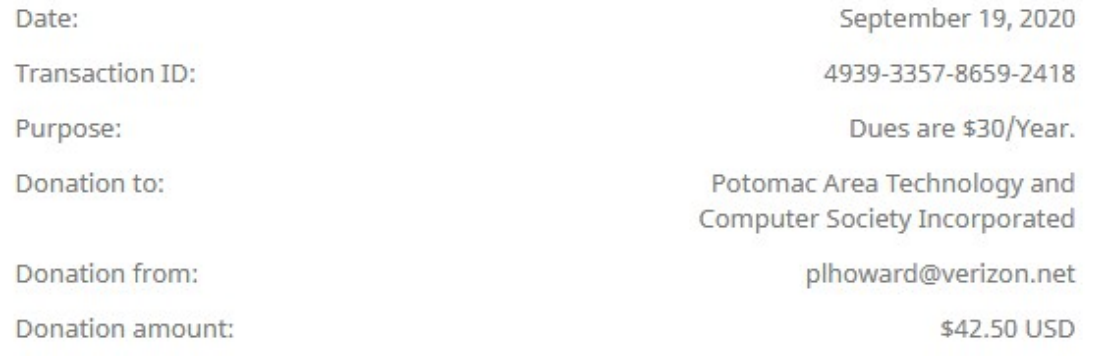

Page 5 of 5